#### **The Assign or Delete FOAPALs and uPrint card Badge IDs associated to Users menu allows the Key Financial Contact and uPrint Administrator(s) to:**

- 1. **Assign FOAPALs**, that are within their Org jurisdiction, to Academic Staff and Administrative and Support Staff, and Casuals (non-student) or Externals (contract staff) who have a McGill ID number, for uPrint charges.
- 2. **Assign uPrint cards (Badge IDs)** to Casuals (non-student) or Externals (contract staff), who have a McGill Username, for uPrint charges.

Changes made using this menu (assigning/deleting/updating) will only **come into effect after the next data update period**. These occur daily (Monday to Friday, excluding holidays) at 6am, 10am, 1pm and 4pm.

*Note*: When the Key Financial Contact and uPrint Administrator(s) *(if applicable)* is **temporarily absent and a FOAPAL needs to be assigned** to a User, send your request to [itsupport@mcgill.ca.](mailto:itsupport@mcgill.ca)

#### **How to assign a FOAPAL to Academic Staff, Administrative and Support Staff and Casuals (non-student) or Externals (contract staff) who have a McGill ID number**

**For Research Grants, please note the following:** You must have the **written authorization (email/memo)** of the Principal Investigator **prior** to assigning a FOAPAL through this menu. This authorization must be kept for a minimum of 7 years in the event of an audit.

- 1. Log in to [Minerva.](http://www.mcgill.ca/minerva)
- 2. Go to the **Finance (Fund) Administration** menu.
- 3. Select the **uPrint Campus Printing** menu option.
- 4. Click on **Assign or Delete FOAPALs / Assign or Delete Badge IDs associated to Users.**

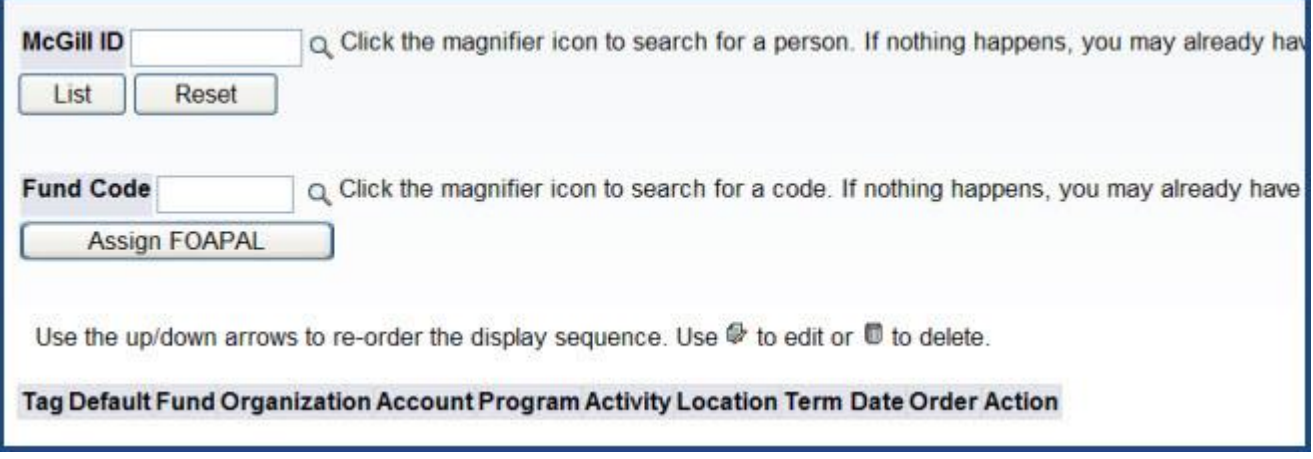

- 5. Enter the 9 digit ID number in the **McGill ID** field. Click on the magnifying glass icon if the McGill ID is not known.
- 6. Enter the 6 digit code in the **Fund Code** field. **Note***: A drop down list appears if you have access to less than 100 funds; otherwise a magnifying glass icon will appear.*
- 7. Click on the **Assign FOAPAL** button.
- 8. By default, the **Fund** you entered in the previous screen along with the appropriate **Organization, Account and Program codes** will be displayed. These cannot be changed.

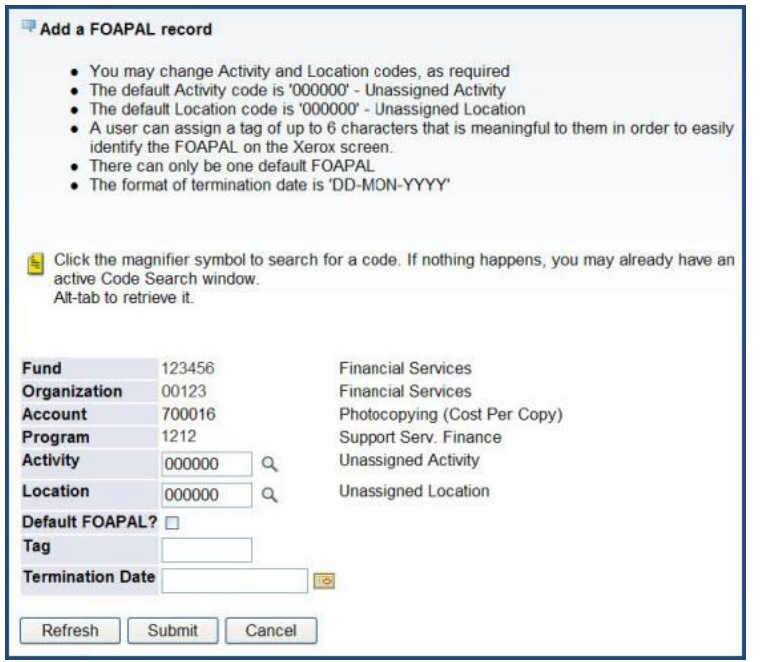

- 9. You have the option to enter **Activity and Location codes.** If your Unit does not use these, leave as is - a series of six zeros '000000'.
- 10. If you would like this FOAPAL to be set up as the default for uPrint charges, check the **Default FOAPAL** box.

*Note*: There can only be one default FOAPAL.

- 11. In the **Tag** field, you may enter any combination of characters (alphabetic and/or numeric) that will help to identify the FOAPAL to charge on the uPrint device Account screen. If left blank, the Fund-Activity-Location set of codes for the FOAPAL string will be displayed. No other textual description will appear on the uPrint device Account screen to identify the FOAPALs assigned to the user's profile.
- 12. If needed, enter a **Termination date** in the format "DD-MON-YYYY" or use the calendar icon. *Note*: If you decide to enter a termination date, the user may not be able to print/copy on any uPrint device after that date.
- 13. If Activity and Location codes were entered, and you would like to see the descriptions associated to the codes before submitting the form, click the **Refresh** button. Clicking the **Cancel** button will bring you back to the main screen of this menu option and the FOAPAL will not be assigned to the user's profile.
- 14. Click the **Submit** button.
	- $\circ$  You will return to the main screen of this menu option and the following message will appear under the Fund Code field - "The FOAPAL record was successfully added".
	- o A summary table of all assigned FOAPALs will be displayed. *Note: Once a FOAPAL has been assigned to a user, the changes will only appear on the device's Account screen after the next data update period. These occur daily (Monday to Friday, excluding holidays) at 6am, 10am, 1pm and 4pm.*

#### **How to assign a uPrint Card Badge ID to users who do not have a McGill ID card**

*Note: A Badge ID is not required for regular academic staff and administrative and support staff. This applies only to Active casual staff or externals (contract staff) who have been assigned a [McGill](http://kb.mcgill.ca/it/easylink/article.html?id=1006)  [Username](http://kb.mcgill.ca/it/easylink/article.html?id=1006) but do not have a McGill Staff ID card. They may be associated with a uPrint card for quick access to the uPrint devices.*

Note: A FOAPAL must first be assigned to a person before a uPrint card Badge ID may be assigned. Follow the steps above. Once a FOAPAL is assigned, follow these steps:

1. Enter the 9 digit ID number in the **McGill ID** field. Click on the magnifying glass icon if the McGill ID is not known.

- 2. Click the **List** button. A summary table of all assigned FOAPALs will be displayed and further down a summary table of all assigned uPrint card Badge IDs will be displayed..
- 3. Enter the **uPrint card Badge ID** in the field. *Note*: *The uPrint Badge ID corresponds to the first six digits of the numerical sequence that appears on the back of the card.*

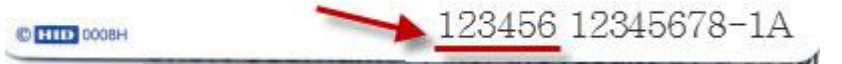

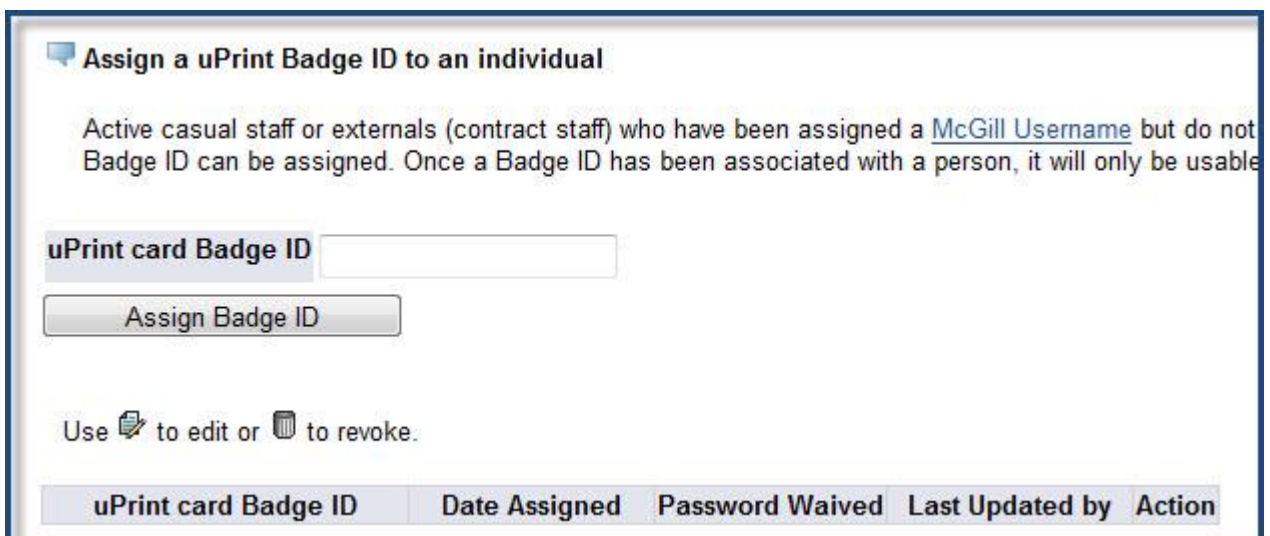

- 4. Click the **Assign Badge ID** button.
- 5. On the next screen, choose whether or not to waive the password by selecting the radio button under the desired action. Selecting "PSWD Waived" means that there will be no prompt to enter a password when swiping the card at any uPrint device.

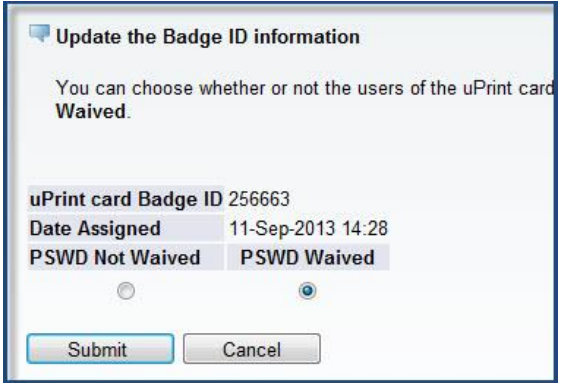

Prepared by Finance Infrastructure and Transaction Services, Financial Services Page **4** of **8 Need HELP?** Contact the Finance Help[: fishelp.acct@mcgill.ca](mailto:fishelp.acct@mcgill.ca) | 514-398-3463 October 2018

6. Click the **Submit** button. *Note: Once a Badge ID has been associated with a user, it will only be usable after the next data update period. These occur daily (Monday to Friday, excluding holidays) at 6am, 10am, 1pm and 4pm.*

#### **How to view/update/delete FOAPALs assigned to Users**

- 1. Enter the 9 digit ID number in the **McGill ID** field.
- 2. Click the **LIST** button. A summary table of all assigned FOAPALs will be displayed.

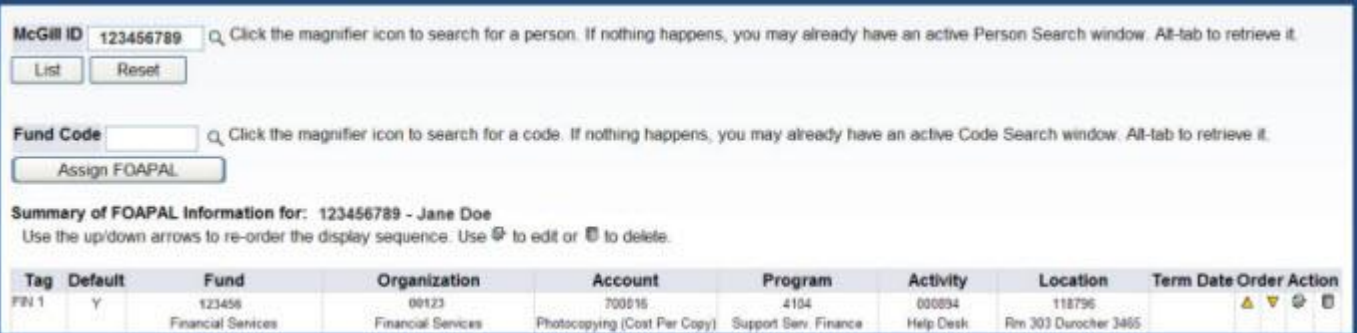

3. Use the **icons** (under the **Order** and **Action** columns) to make changes. See the table below for further explanations:

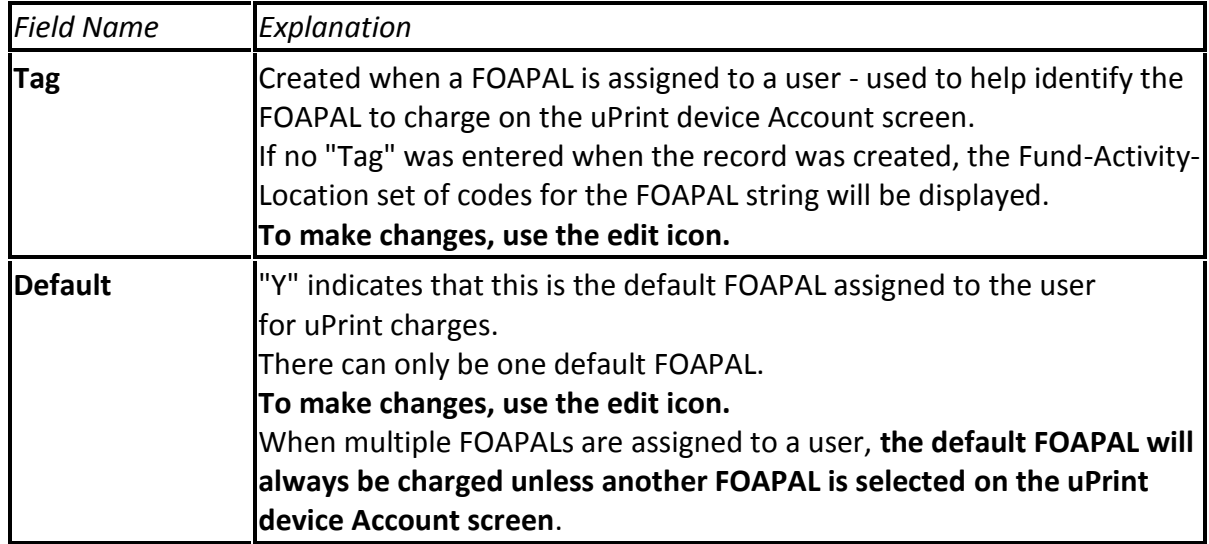

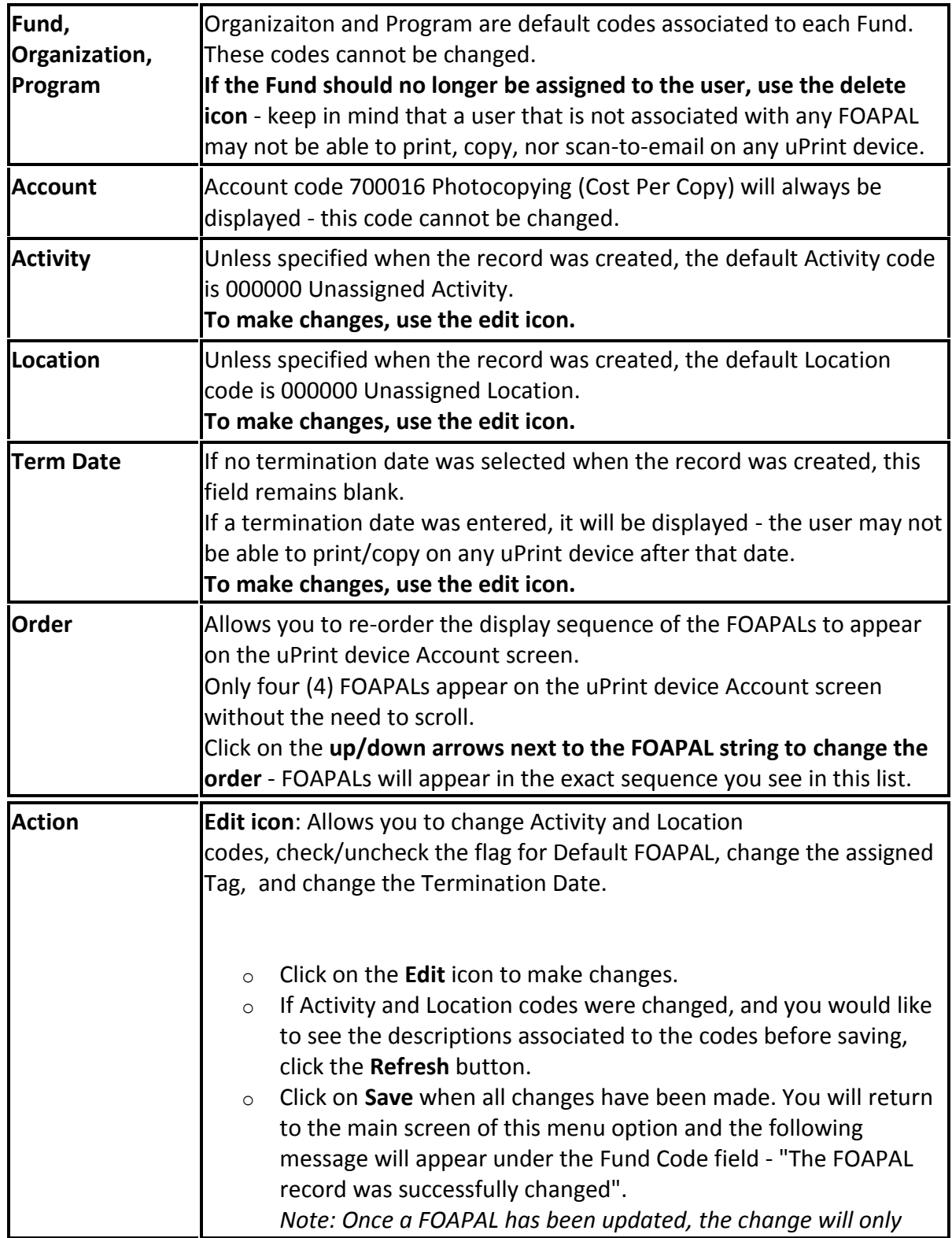

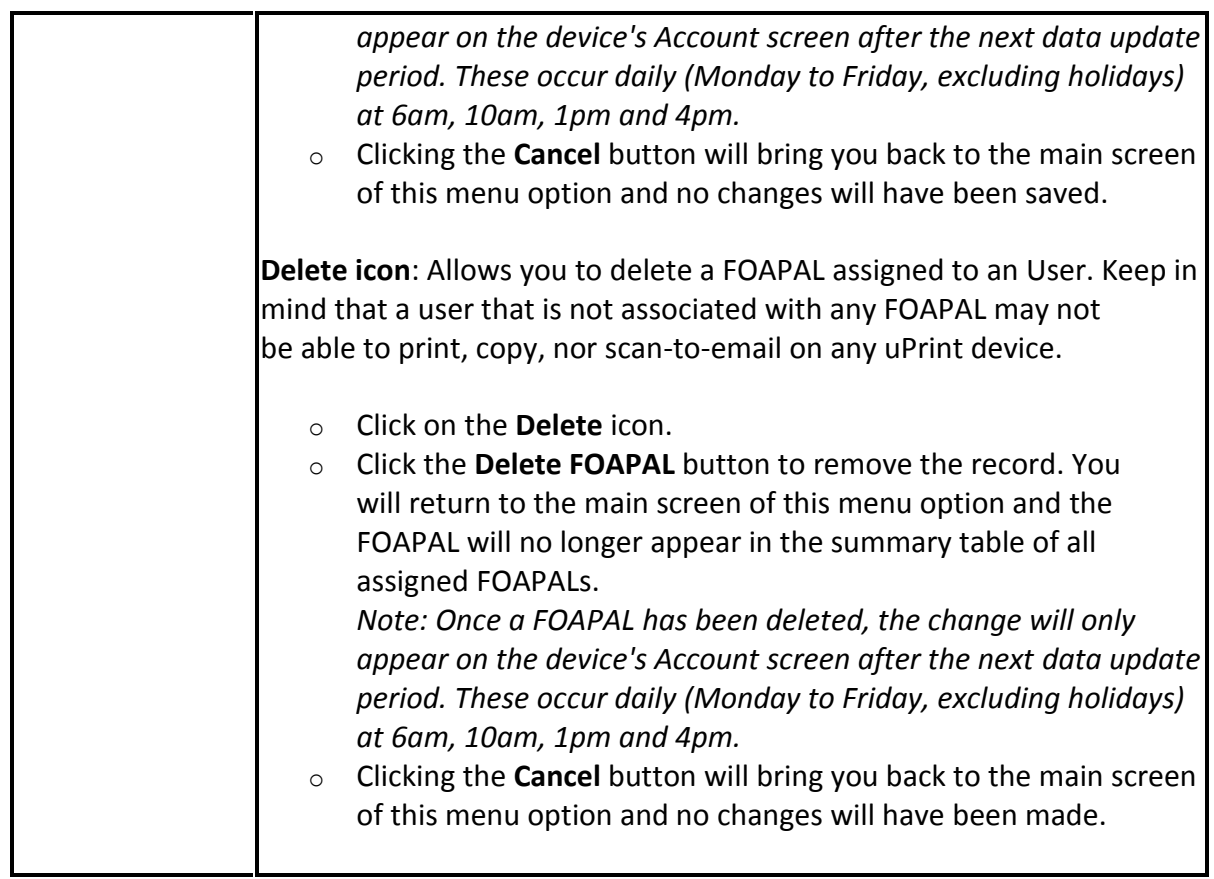

#### **How to view/update/delete Badge IDs assigned to Users**

- 1. Enter the 9 digit ID number in the **McGill ID** field.
- 2. Click the **LIST** button.

A summary table of all assigned FOAPALs will be displayed and further down a summary table of all assigned uPrint card Badge IDs will be displayed.

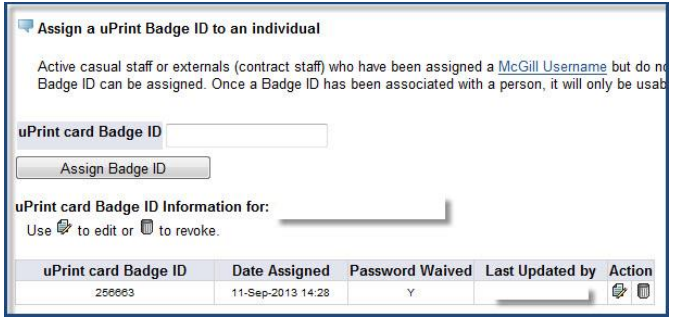

Prepared by Finance Infrastructure and Transaction Services, Financial Services Page **7** of **8 Need HELP?** Contact the Finance Help[: fishelp.acct@mcgill.ca](mailto:fishelp.acct@mcgill.ca) | 514-398-3463

3. Use the **icons** (under the **Action** column) to make changes. See the table below for further explanations:

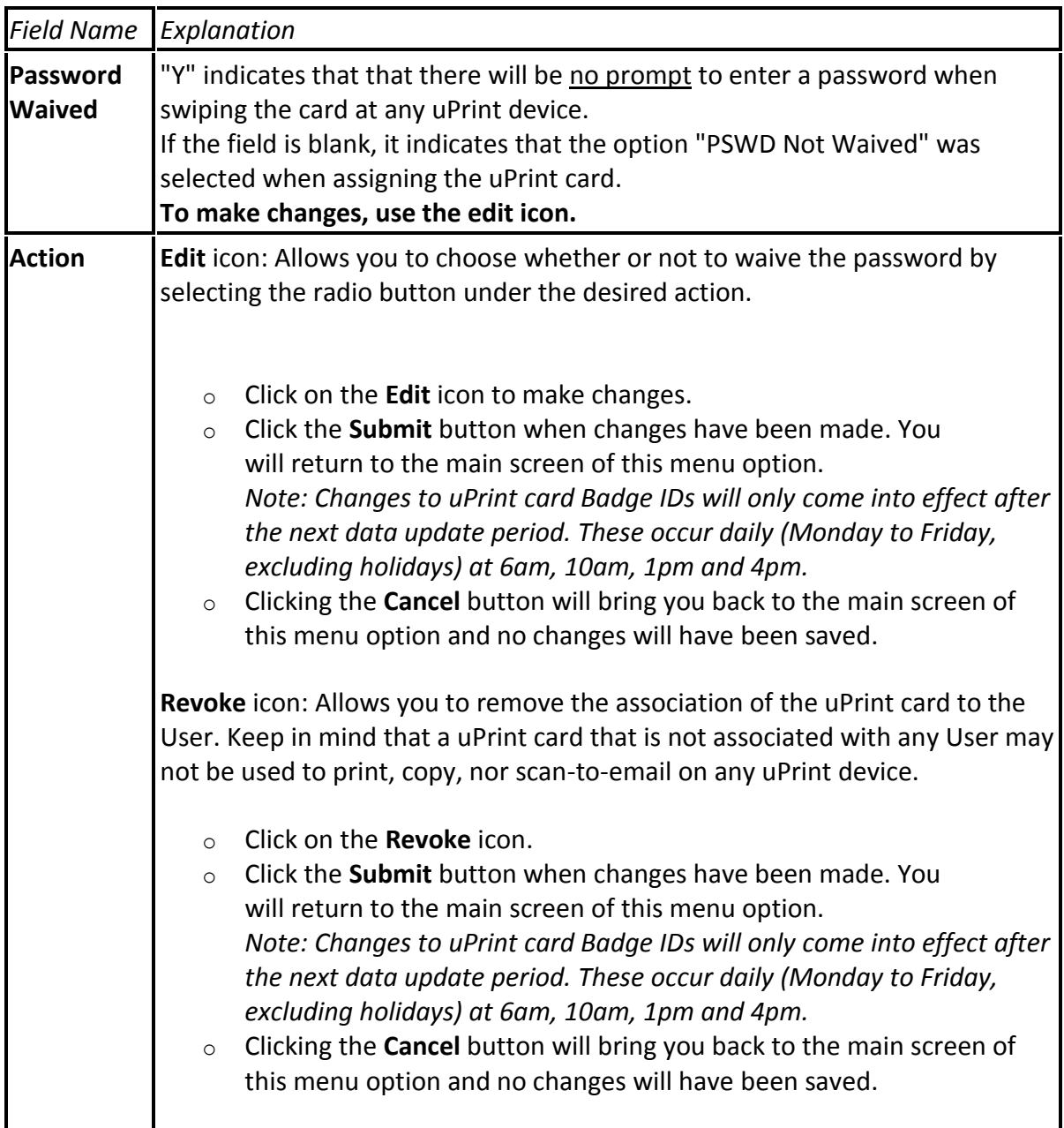